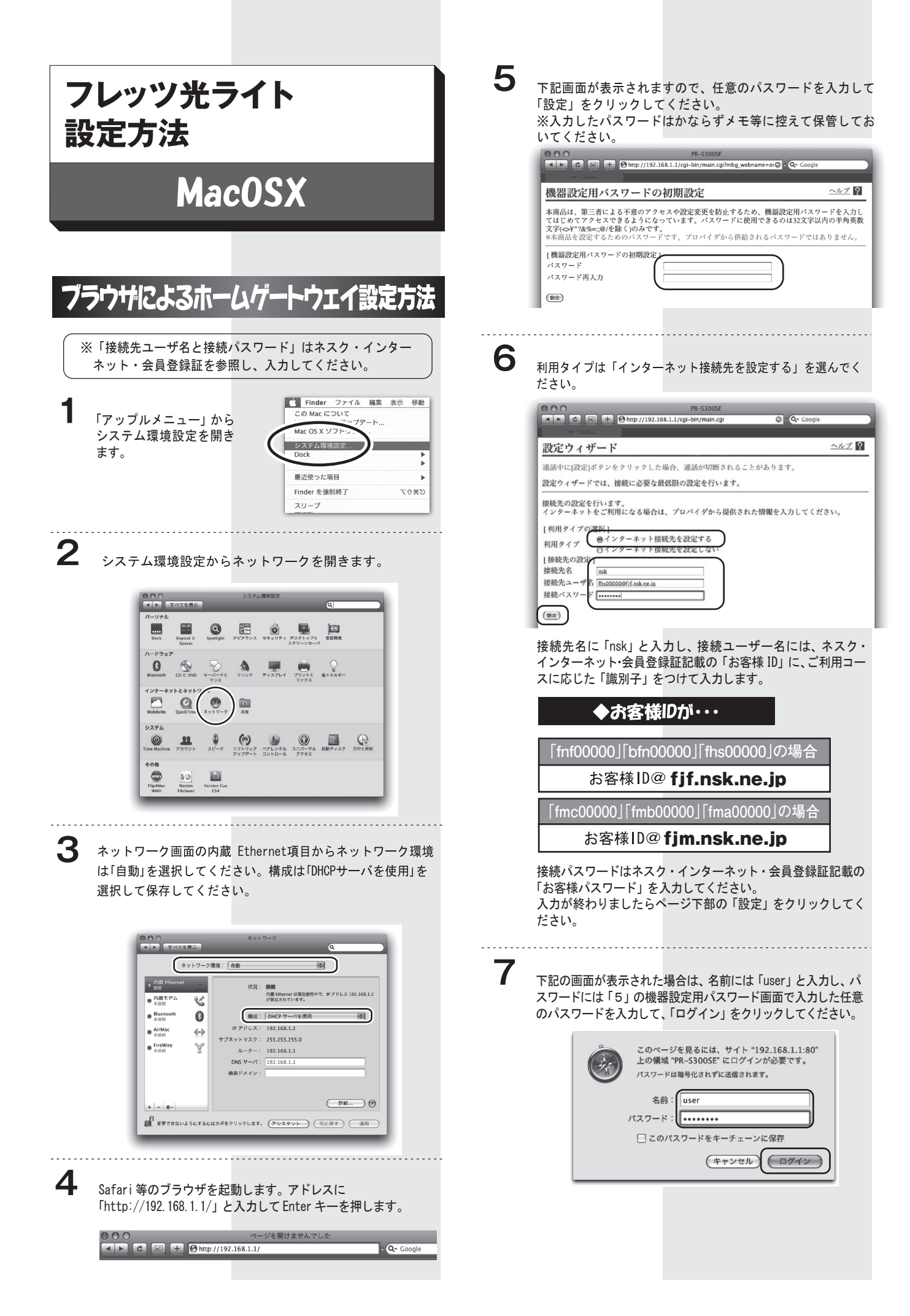

**8 状態が「確立」となっていることをご確認ください。 12** 以上で設定は完了となります。

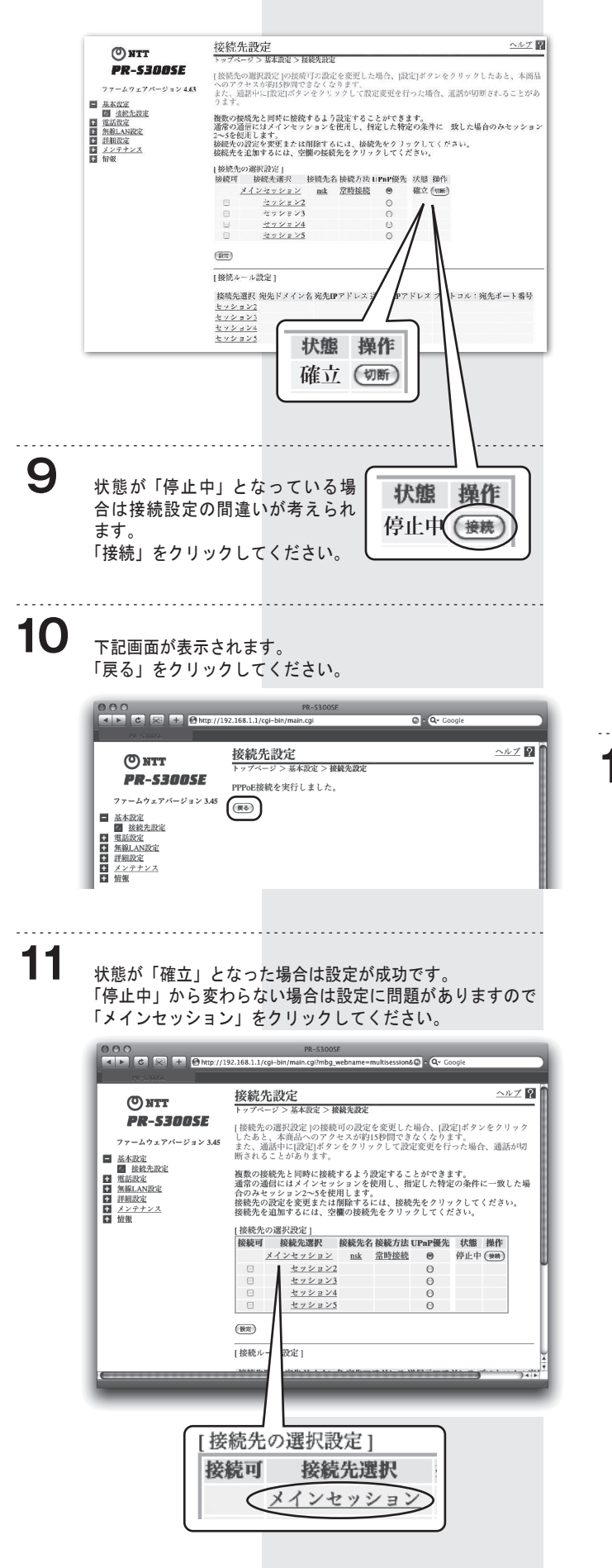

接続先設定<br>トップページ > 基本設定 > 接続先設定 > メインセッション ヘルプ図 接続先ユーザ名と接続パス ワードに正しい接続先ユー ザ名とパスワードを入力し [接続先の設定]<br>接続先選択 [ 按戦先選択<br>接続先選択<br>接続先2 ーザ名<br>接続パスワード<br>接続パスワード てください。 k<br>100000@fjf.nsk.ne.jp -<br>[IPアドレス]<br>IPアドレスの自動取得 [IPPドレスのBB取得 |S] -<br>|DNSサーバアドレス ]<br>サーバから割り当てられたアドレス 感使用する<br>|プライマリDNS<br>セカンダリDNS |<br>|PPPキーブアライブ機能 圏使用する<br>|LCP ECHO 送信問隔(分) | 1 分 LCP ECHO 送信問隔(分) 1<br>LCP ECHO リトライ回数 10 |<br>|核張設定 |<br>|PING応答機能 感使用する  $(\text{RE})$ (RO) 接続先名に「nsk」と入力し、接続ユーザー名には、ネスク・イ ンターネット・会員登録証記載の「お客様 ID」に、ご利用コー スに応じた「識別子」をつけて入力します。 ◆お客様IDが・・・ **「fnf00000」「bfn00000」「fhs00000」の場合** お客様ID@ fjf.nsk.ne.jp **「fmc00000」「fmb00000」「fma00000」の場合** お客様ID@fjm.nsk.ne.jp 接続パスワードはネスク・インターネット・会員登録証記載 の「お客様パスワード」を入力してください。入力が終わり ましたらページ下部の「設定」をクリックしてください。 **13** 1分 30 秒ほど時間を置いてから、「再表示」ボタンをクリッ クしてください。 状態が「確立」となった場合は設定が成功です。 ヘルプ図 接続先設定<br>トップページ > 基本設定 > 接続先設定  $(0)$  NTT **PR-S300SE** トップページ > 基本総定 > 複数先統証<br>- [彼然先の選択説だ』の技術での設定を変更した場合、[設定]ボタンをクリックしたあと、本商品<br>- へのアクセスが初13秒間できなくなります。<br>- ステル<br>ります。<br>ります。 ファームウェア.<br>■ 基本設定<br>■ <u>基本設定</u><br>■ <u>電源以内設定</u><br>■ 量<u>部設定</u><br>■ 量<br>■ 量数<u>LANE</u><br>■ 量数<br>■ 量数<br>■ 量数<br>■ 量数<br>■ 量数 複数の接続先と同時に接続するよう設定することができます。<br>通常の通信にほメインセッションを使用し、特定した特定の条件に「放した場合のみセッション<br>金×5を使用します。<br>接続先を主加するには、空間の接続先をクリックしてください。<br>接続先を主加するには、空間の接続先をクリックしてください。  $\begin{array}{ccc} \Box & \quad & \underline{\#}\gamma \vee \pi \vee 4 \\ \Box & \quad & \underline{\#}\gamma \vee \pi \vee 5 \end{array}$  $(\overline{8\pi})$ 「接続ルール設定1 接続先選択 宛先ドメイン名 宛先IPアドレス 送信元IPアドレス ブロトコル:宛先ポート番号 接続先選択<br><u>セッション2</u><br>セッション3<br>セッション4<br>セッション5

設定は以上です。